# Recupero della password dell'amministratore per gli switch serie 350, 3500 e 550  $\ddot{\phantom{0}}$

## **Obiettivo**

Nei casi in cui la password dell'amministratore viene persa o dimenticata, è possibile reimpostarla manualmente tramite l'interfaccia della riga di comando (CLI) dello switch. A tal fine è necessario un collegamento fisico alla porta della console del dispositivo in modo che l'utente possa spegnere e riaccendere lo switch, accedere al menu di avvio e avviare la procedura di recupero della password. Questa procedura consente all'utente di accedere al dispositivo senza autenticazione tramite password.

Lo scopo di questo documento è mostrare come ripristinare e configurare la password dell'amministratore per gli switch serie Sx300, Sx350, SG350X, Sx500 e Sx550X.

Cisco serie 200 Small Business Managed Switch non supporta la CLI.

#### Dispositivi interessati | Versione software

- Serie Sx300 | 1.4.11.5
- Serie Sx350 | 2.5.5.47
- Serie SG350X | 2.5.5.47
- Serie Sx500 | 1.4.11.5
- Serie Sx550X | 2.5.5.47

La procedura di recupero della password è la stessa per tutte le versioni del software. Non dipende da una versione software specifica.

## Ripristino delle impostazioni predefinite dello switch

Se non si dispone delle configurazioni da salvare (o se ne è stato eseguito il backup), è possibile eseguire un ripristino di fabbrica. È sufficiente premere il pulsante Reset per più di 10 secondi utilizzando una graffetta aperta. In questo modo, lo switch viene ripristinato alla password predefinita di cisco. İ,

## Recupero della password dell'amministratore di rete

Passaggio 1. Accedere alla CLI tramite una connessione a una console locale. Per ulteriori informazioni su come accedere alla CLI con questo metodo, consultare il documento sull'accesso alla CLI per gli switch 300 e 500 tramite PuTTy con una connessione console.

Per recuperare la password amministratore, è necessario disporre dell'accesso alla connessione alla console locale. Non è possibile recuperare la password dell'amministratore in modalità remota da una sessione Telnet o Secure Shell (SSH) all'interfaccia di gestione.

Passaggio 2. Spegnere e riaccendere lo switch scollegando il cavo di alimentazione e collegandolo nuovamente alla parte posteriore del dispositivo. Dopo un paio di secondi, viene visualizzato il logo Cisco ASCII con la richiesta di uscire dal caricatore di avvio automatico. Premere Invio o Esc immediatamente per accedere al menu di avvio.

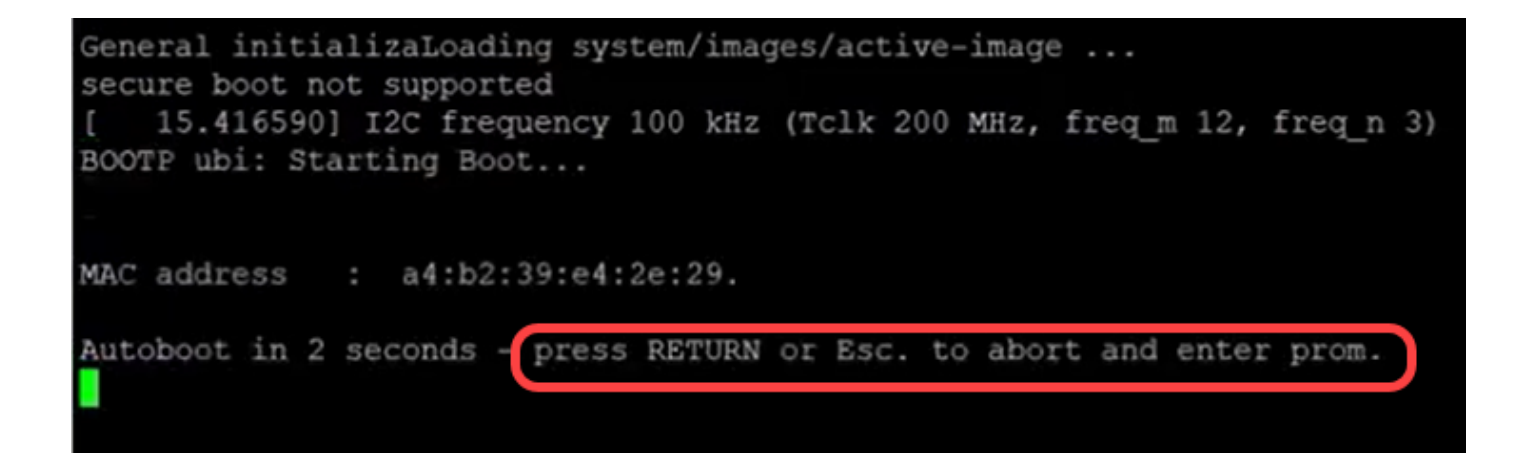

Spegnere e riaccendere il computer con il cavo della console e Putty collegato. Se il dispositivo entra in sequenza di avvio automatico, è possibile tentare nuovamente di accedere al menu di avvio spegnendo e riaccendendo il dispositivo.

Viene visualizzato il menu di avvio:

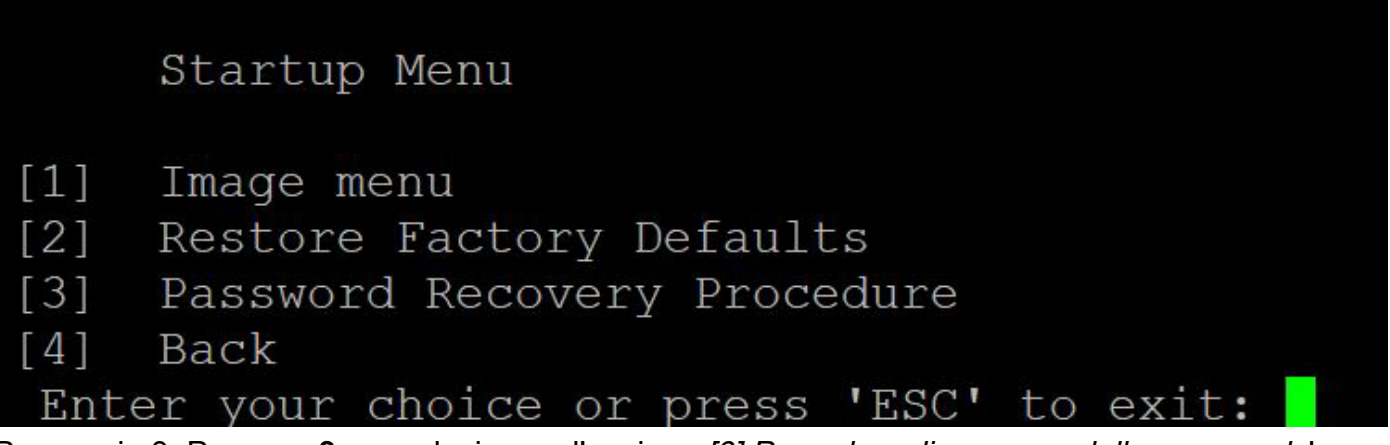

Passaggio 3. Premere 3 per selezionare l'opzione [3] Procedura di recupero della password. La password verrà reimpostata su null.

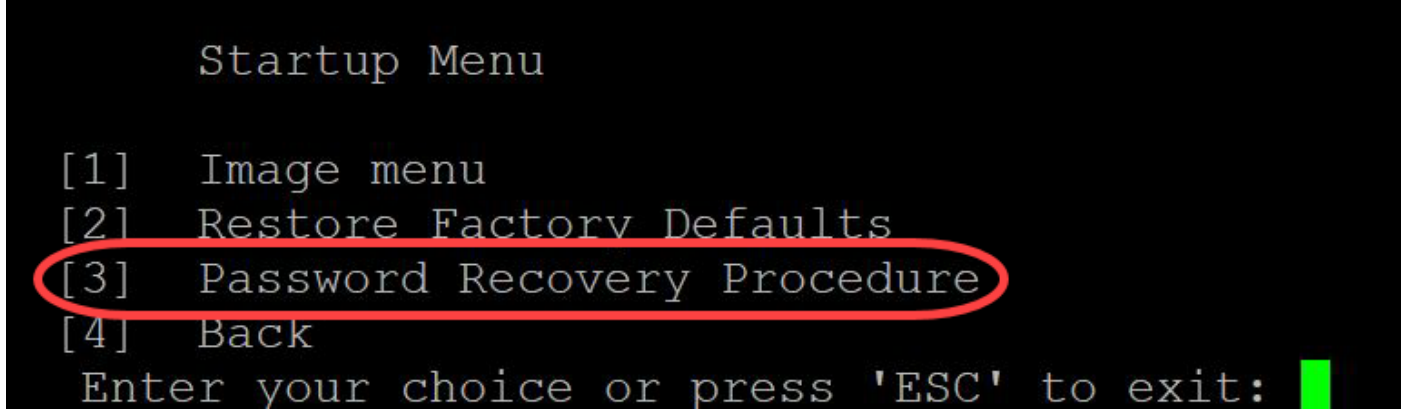

Passaggio 4. Premere Invio per tornare al menu di avvio, quindi premere Esc per uscire. Verrà avviata la sequenza di avvio automatico.

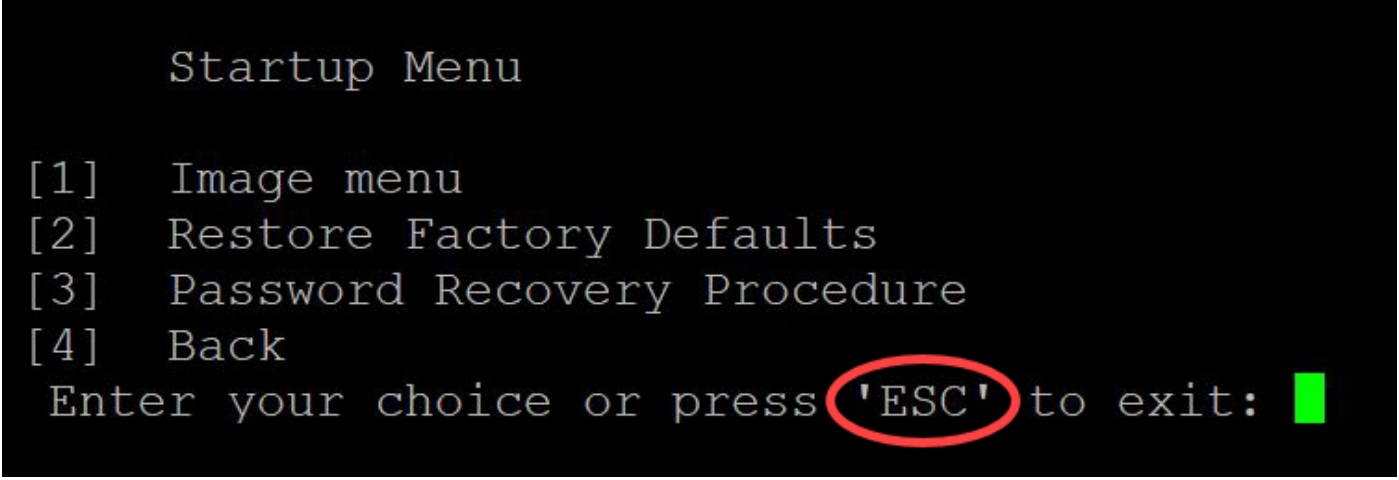

Èimportante seguire la sequenza indicata nei passaggi 3 e 4.

Passaggio 5. Dopo aver avviato completamente lo switch, sarà attiva la modalità di recupero della password. Tuttavia, prima di modificare nomi utente o password, immettere i seguenti comandi per evitare di sovrascrivere la configurazione esistente sullo switch:

Switch#enable

Switch#copy startup-config running-config

switchb2d86b>enable switchb2d86b#copy startup-config running-config

Per utilizzare il backspace nella CLI, usare i tasti freccia per evidenziare il carattere desiderato, quindi premere Backspace per eliminarlo. Potete anche tenere premuto Backspace per eliminare continuamente i caratteri a destra del cursore evidenziato.

Passaggio 6. Per modificare la password dell'amministratore, è necessario accedere alla modalità di configurazione. Per accedere alla modalità di configurazione, immettere uno dei seguenti comandi in base al livello di accesso:

Switch#configuration terminal

```
switchb2d86b#copy startup-config running-config
641 bytes copied in 00:00:05 [hh:mm:ss]
switchb2d86b#14-Mar-2013 16:02:30 %COPY-I-FILECPY: Files Copy - source URL flash://startup-conf
ig destination URL running-config, aggregated (1)
14-Mar-2013 16:02:35 %COPY-N-TRAP: The copy operation was completed successfully, aggregated (1
switchb2d86b#config
switchb2d86b(config)#
```
Passaggio 7. Per modificare la password di un utente specifico, immettere il seguente comando:

Switch(config)#username*<nuovo nome utente o precedente> privilegio 15 password <nuova password>*

Le impostazioni predefinite di complessità della password richiedono che la password contenga almeno 3 classi di caratteri, ad esempio una lettera maiuscola, una lettera minuscola e un numero. switch  $(config)$ # (config)#username username1 privilege 15 password password1 switch  $(confia)$ #

Il comando nello screenshot precedente imposta la password per username1 su Password1. Se username1 non esiste come utente sullo switch, verrà creato un nuovo account utente.

Passaggio 8. Immettere i comandi seguenti per uscire dalla modalità di configurazione e scrivere nel file di configurazione.

*Uscita* Switch(config)#

Switch# *scrittura*

switchb2d86b(config)#exit switchb2d86b#write Overwrite file [startup-config]....  $(Y/N)$  [N] ?

Passaggio 9. Immettere Y per sovrascrivere il file della configurazione di avvio.Passaggio 10. Immettere il comando seguente per riavviare il sistema in modo da poter accedere con il nome utente e la password appena configurati:

N. switch *ricaricato*

Overwrite file [startup-config].... (Y/N)[N] ?Y 14-Mar-2013 16:08:22 %COPY-I-FILECPY: Files Copy - source URL running-config destination URL fl ash://startup-config 14-Mar-2013 16:08:24 %COPY-N-TRAP: The copy operation was completed successfully Copy succeeded switchb2d86b#reload Passaggio 11. Immettere Y per continuare. Il dispositivo verrà riavviato.<br>svi tennanant religio This command will reset the whole system and disconnect your current session. Do you want to co ntinue ? (Y/N) [N] Y Shutting down ...